### [Unify](https://wiki.ucware.com/gui/unify?do=showtag&tag=gui%3AUnify), [Anmeldung,](https://wiki.ucware.com/func/anmeldung?do=showtag&tag=func%3AAnmeldung) [Telefone](https://wiki.ucware.com/func/telefone?do=showtag&tag=func%3ATelefone)

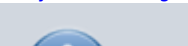

#### **Versionshinweis:**

Dieser Artikel wurde für [UCware 6.2](https://wiki.ucware.com/release/ucware6) überarbeitet. Die Vorgängerversion finden Sie [hier](https://wiki.ucware.com/archiv/6_1/geraetehandbuch/tischtelefone/unify/qsg).

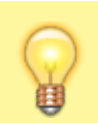

#### **Hinweis:**

Um den vollen Funktionsumfang der Telefonanlage bequem am Bildschirm zu nutzen, verwenden Sie den [UCC-Client.](https://wiki.ucware.com/benutzerhandbuch/sitemap)

# **Schnellstart mit Unify Tischtelefonen**

Ab Version 6.0 unterstützt UCware [ausgewählte](https://wiki.ucware.com/geraetehandbuch/supported#tischtelefone) Tischtelefone der Modellreihen **OpenStage** und **OpenScape CP** von Unify. Dies umfasst die folgenden Funktionen:

- **e** ein- und ausgehende Anrufe
- **[Tasten-Codes](https://wiki.ucware.com/geraetehandbuch/tasten_codes)**, inkl. Benutzer-Anmeldung
- [Remote-Wahl](#page-2-0) von Rufnummern per UCC-Client
- [Tastenprofile](https://wiki.ucware.com/benutzerhandbuch/tastenbelegung/alle_funktionen) (ab UCware 6.2)

Darüber hinaus kann der Administrator ab UCware 6.2 optional eine [Kontaktsuche](#page-2-1) für serverseitige Telefonbücher auf den Geräten [bereitstellen.](https://wiki.ucware.com/installationshandbuch/ucware_slapd)

Dieser Artikel hilft Ihnen dabei, Ihr Unify-Telefon so schnell wie möglich für den Produktiveinsatz vorzubereiten und beschränkt er sich daher auf wenige Funktionen.

Um sich vollständig mit dem Gerät vertraut zu machen, nutzen Sie die Anleitungen des Herstellers zu [OpenStage](https://wiki.unify.com/wiki/OpenStage_SIP#Documentation) und [OpenScape CP](https://wiki.unify.com/wiki/OpenScape_Desk_Phone_CP#Documentation).

## **Werkseinstellungen zurücksetzen**

Die [Integration](https://wiki.ucware.com/geraetehandbuch/tischtelefone/unify/einbinden) von Unify-Geräten auf dem UCware Server übernimmt der Administrator. Danach müssen die betroffenen Telefone **einmalig** auf Werkseinstellungen zurückgesetzt werden. Als Benutzer eines Bestandsgeräts können Sie diese Aufgabe selbst übernehmen.

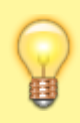

#### **Hinweis:**

Dabei gehen bereits vorhandene Benutzerdaten verloren. Versuchen Sie daher im Zweifelsfall zunächst, sich als Benutzer auf dem Telefon [anzumelden](#page-1-0). Wenn dies wiederholt fehlschlägt, führen Sie die folgenden Schritte aus.

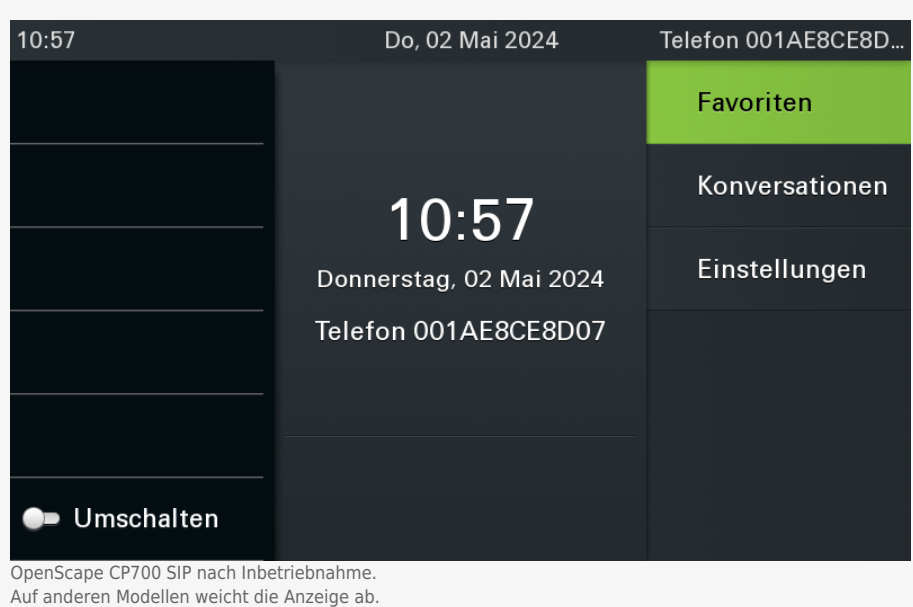

- 1. Stellen Sie sicher, dass das Telefon mit dem Netzwerk verbunden ist.
- 2. Drücken Sie gleichzeitig die Tasten 2, 8 und 9. Dies ruft die Reset-Funktion auf.
- 3. Geben Sie als **PIN** 1 2 4 8 1 6 ein und bestätigen Sie mit **OK**.

Dadurch wird das Telefon neugestartet und automatisch vom UCware Server konfiguriert. Abhängig vom Modell kann dies mehrere Minuten dauern. Temporäre Fehlermeldungen sind dabei möglich, können aber ignoriert werden.

## <span id="page-1-0"></span>**Als Benutzer anmelden**

Um Anrufe über eine persönliche Durchwahl starten und annehmen zu können, müssen Sie sich als Benutzer Ihres Tischtelefons anmelden. Auf Geräten von Unify geben Sie dazu einen Tasten-Code ein.

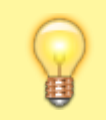

## **Hinweis:**

Voraussetzung ist ein Slot vom Typ **Tischtelefon**, den der Administrator der Telefonanlage für Sie einrichtet. Über die [Rufnummernkonfiguration](https://wiki.ucware.com/benutzerhandbuch/rufnummernkonfiguration/allg) des UCC-Clients müssen Sie mindestens eine Ihrer Durchwahlen auf diesem Slot aktivieren.

Ohne Benutzeranmeldung ist das Telefon über eine automatisch zugeteilte Gerätedurchwahl erreichbar.

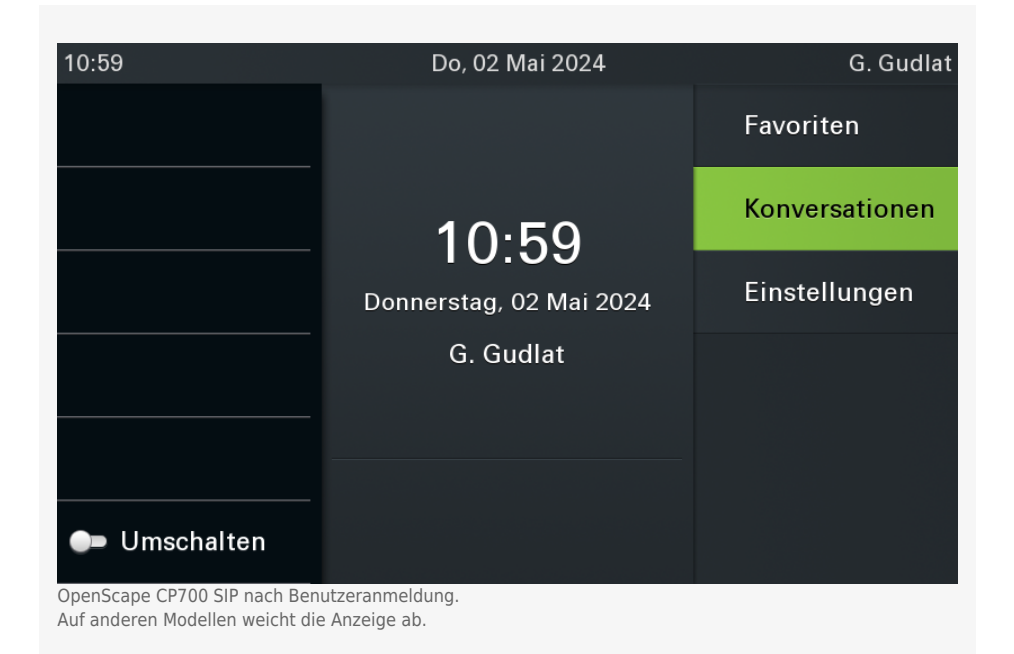

Um sich als Benutzer anzumelden, gehen Sie wie folgt vor:

- 1. Wählen Sie am Telefon + gefolgt von Ihrer Durchwahl.
- 2. Bestätigen Sie mit **OK** oder nehmen Sie den Hörer ab. Die Ansage fordert Sie zur Eingabe Ihres persönlichen Passworts auf.
- 3. Geben Sie Ihre PIN ein und bestätigen Sie mit  $\overline{\text{H}}$ . Die Ansage bestätigt Ihre Anmeldung.

Nach erfolgreicher Anmeldung erscheint Ihr Benutzername auf dem Telefon-Display.

Um sich vom Telefon abzumelden, wählen Sie ✱ ✱ und bestätigen Sie mit **OK**.

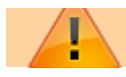

#### **Datenschutzhinweis:**

Anrufhistorie und Kontaktdaten bleiben nach der Abmeldung benutzerübergreifend erhalten. Stellen Sie sicher, dass sensible Einträge bei Bedarf manuell gelöscht werden.

Neben der Benutzeranmeldung können Sie weitere Funktionen der Telefonanlage per Tasten-Code aufrufen. Beachten Sie dazu die entsprechende [Übersicht](https://wiki.ucware.com/geraetehandbuch/tasten_codes).

## <span id="page-2-0"></span>**Rufnummern per UCC-Client wählen**

Bei Bedarf können Sie ausgehende Anrufe per UCC-Client auf Ihrem Unify-Telefon starten. Dies ist besonders empfehlenswert, wenn Sie mit dem Client arbeiten, Ihre Gespräche aber nicht über ein Headset führen können oder möchten.

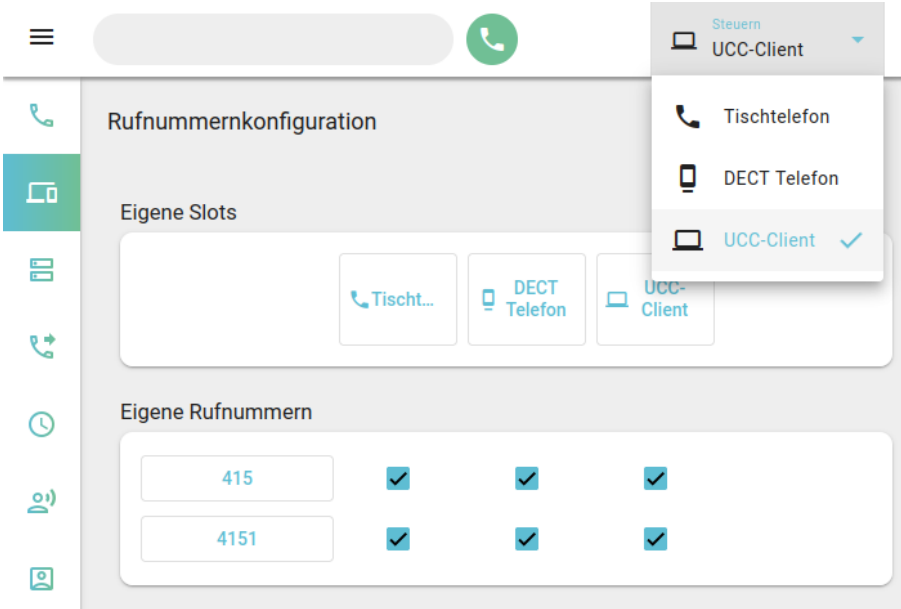

Gehen Sie dazu wie folgt vor:

- 1. Öffnen Sie die **Rufnummernkonfiguration** des UCC-Clients.
- 2. Aktivieren Sie die gewünschten Rufnummern auf dem [Slot](https://wiki.ucware.com/benutzerhandbuch/rufnummernkonfiguration/allg) des Tischtelefons. Beachten Sie dabei die individuellen Bezeichnungen Ihrer Slots.
- 3. Melden Sie sich mit  $\blacktriangleright$  Durchwahl auf Ihrem Unify-Telefon an.
- 4. Wählen Sie das Gerät in der Kopfleiste unter **Steuern** aus.

Dadurch klingelt bei Anrufen, die Sie im UCC-Client starten zunächst das Unify-Telefon. Sobald Sie den Hörer abnehmen, wählt das Gerät die gewünschte Rufnummer.

## <span id="page-2-1"></span>**Kontakte suchen**

Ab UCware 6.2 kann der Administrator optional eine Kontaktsuche auf [unterstützten](https://wiki.ucware.com/geraetehandbuch/supported#tischtelefone) Geräten von Unify [bereitstellen.](https://wiki.ucware.com/installationshandbuch/ucware_slapd) Damit können Sie das [interne](https://wiki.ucware.com/adhandbuch/benutzer_gruppen/berechtigung/view_phonebook_intern) sowie Ihre [persönlichen](https://wiki.ucware.com/benutzerhandbuch/hauptseite/telefonbuecher/tb_hinzufuegen) und [gemeinsamen](https://wiki.ucware.com/adhandbuch/benutzer_gruppen/berechtigung/view_phonebook_benutzer) Telefonbücher durchsuchen.

Gehen Sie dazu wie folgt vor:

**OpenScape CP400/700 SIP**

- 1. Melden Sie sich mit  $\overline{\ast}$  und Ihrer Durchwahl auf dem Gerät an.
- 2. Drücken Sie die Display-Taste für **Konversationen**.

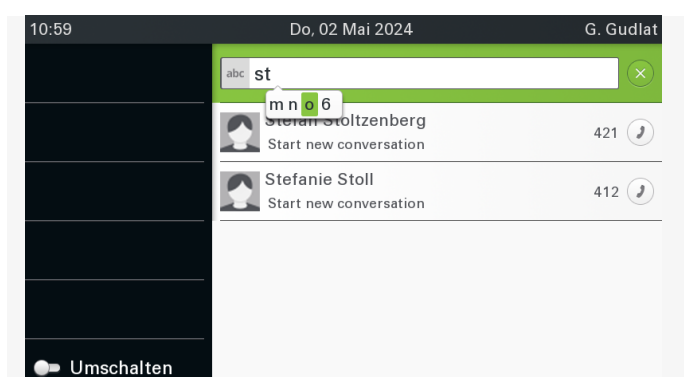

- 3. Drücken Sie die Display-Taste für **Suchen** (Lupe).
- 4. Geben Sie den gesuchten Namen ganz oder teilweise ein.
- 5. Warten Sie kurz oder bestätigen Sie mit **OK**.
	- Das Telefon zeigt passende Kontakte aus Ihren Telefonbüchern an.
- 6. Um einen Kontakt anzurufen, wählen Sie den zugehörigen Eintrag aus und drücken Sie **OK**.

Kontaktsuche auf dem OpenScape CP700 SIP. Auf anderen Modellen weichen Anzeige und Bedienung ab.

#### **OpenScape CP110/200/205 SIP**

- 1. Melden Sie sich mit  $\overline{\ast}$  und Ihrer Durchwahl auf dem Gerät an.
- 2. Drücken Sie die Menü-Taste.
- 3. Navigieren Sie zum Menüpunkt **Verzeichnis > Unternehmen**.
- 4. Geben Sie den gesuchten Namen ganz oder teilweise ein.
- 5. Warten Sie kurz oder bestätigen Sie mit **OK**.

Das Telefon zeigt passende Kontakte aus Ihren Telefonbüchern an.

6. Um einen Kontakt anzurufen, wählen Sie den zugehörigen Eintrag aus und drücken Sie **OK**.

#### **OpenStage 60 SIP**

- 1. Melden Sie sich mit  $\overline{\ast}$  und Ihrer Durchwahl auf dem Gerät an.
- 2. Drücken Sie die Telefonbuch-Taste.
- 3. Drücken Sie die Taste, bis die Reiterkarte **Corporate** angezeigt wird.
- 4. Geben Sie den gesuchten Namen ganz oder teilweise ein.
- 5. Warten Sie kurz oder bestätigen Sie mit **OK**.
	- Das Telefon zeigt passende Kontakte aus Ihren Telefonbüchern an.
- 6. Um einen Kontakt anzurufen, wählen Sie den zugehörigen Eintrag aus und drücken Sie **OK**.

#### **OpenStage 40 G SIP**

- 1. Melden Sie sich mit  $\overline{\ast}$  und Ihrer Durchwahl auf dem Gerät an.
- 2. Drücken Sie die Menü-Taste.
- 3. Navigieren Sie zum Menüpunkt **Corporate**.
- 4. Geben Sie den gesuchten Namen ganz oder teilweise ein.
- 5. Warten Sie kurz oder bestätigen Sie mit **OK**.

Das Telefon zeigt passende Kontakte aus Ihren Telefonbüchern an.

6. Um einen Kontakt anzurufen, wählen Sie den zugehörigen Eintrag aus und drücken Sie **OK**.

- **OpenStage 15/20 SIP**
	- 1. Melden Sie sich mit  $\overline{\ast}$  und Ihrer Durchwahl auf dem Gerät an.
	- 2. Drücken Sie die Menü-Taste.
	- 3. Navigieren Sie zum Menüpunkt **Unternehmen**.
	- 4. Geben Sie den gesuchten Namen ganz oder teilweise ein.
	- 5. Warten Sie kurz oder bestätigen Sie mit **OK**.

Das Telefon zeigt passende Kontakte aus Ihren Telefonbüchern an.

6. Um einen Kontakt anzurufen, wählen Sie den zugehörigen Eintrag aus und drücken Sie **OK**.

#### From: <https://wiki.ucware.com/> - **UCware-Dokumentation**

Permanent link: **<https://wiki.ucware.com/geraetehandbuch/tischtelefone/unify/qsg>**

Last update: **19.11.2024 15:46**